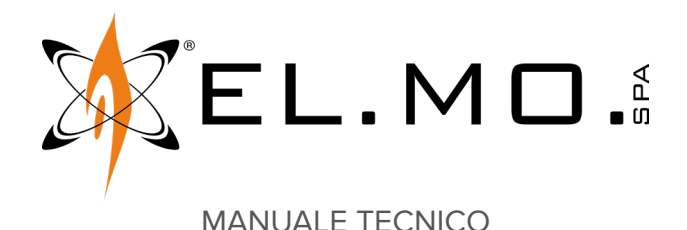

## **KARMA**

**Tastiera di comando touch screen**

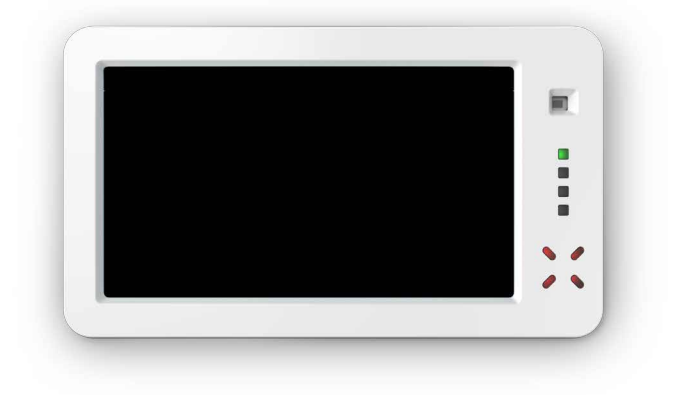

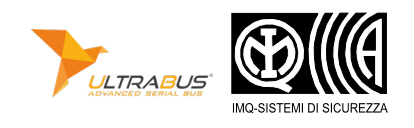

Destinatario istruzioni: UU Utilizzatore | | | Installatore

## **1 DESCRIZIONE**

KARMA è una tastiera di comando touch screen.

Il display LCD grafico utilizza un sensore touch di tipo resistivo. La tastiera integra:

- lettore di prossimità per chiavi M4
- sensore PIR di prossimità
- connettore I66 per connessione di un inseritore esterno
- connettore USB per configurazione e aggiornamento firmware tramite BrowserOne
- slot per MicroSD card per inserimento di immagini da utilizzare in modalità cornice digitale

L'interfaccia include diversi menu per la visualizzazione dello stato degli ingressi e l'inserimento di settori.

Sono disponibili un pannello multifunzione configurabile e un'interfaccia di emulazione di una tastiera standard.

È possibile l'utilizzo come cornice digitale.

La tastiera è collegabile in linea seriale ULTRABUS RS-485. KARMA è compatibile con le seguenti famiglie di centrali:

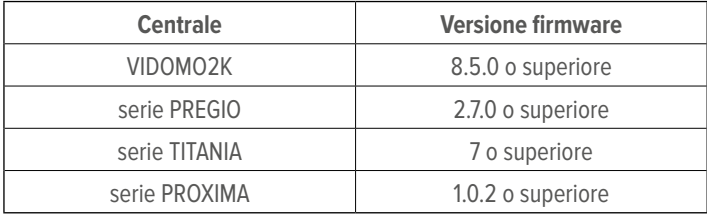

## **2 VISTA DELLA TASTIERA**

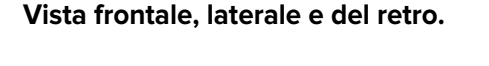

# 1 2 3  $\mathbb{I}$ 120 mm

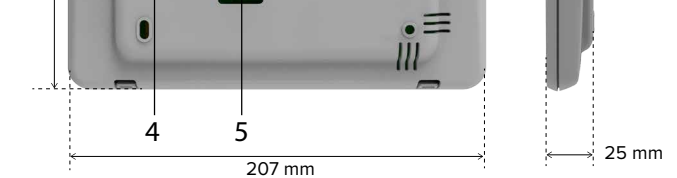

6

**1** Sensore di prossimità

**2** LED di segnalazione

**3** Lettore chiave di prossimità

- **4** Protezione antiapertura/antistrappo
- **5** Foro per passaggio cavi
- **6** Connettore USB

**Caratteristiche generali**

**Assorbimenti alla tensione di alimentazione**

**Dotazione**

**Modello KARMA**

**Certificazione** IMQ-Allarme

**Grado di protezione IP3X** 

**Temperature operative**  $+5/40$   $\sqrt{C}$ **Dimensioni e peso** L 207 × H 120 × P 25

**Dimensione display** 7,0 pollici **Risoluzione display** 800 × 480 pixel **Tensioni operative** Alimentazione 12 (9 ÷ 15) V

> Display acceso 360,0 mA Display spento  $110,0$  mA

> > EN50131-3, EN50131- 6 grado 2-3 in base al sistema in cui è inserita, classe ambientale II

> > > mm, 407 g

П

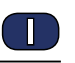

#### **• Apertura del contenitore**

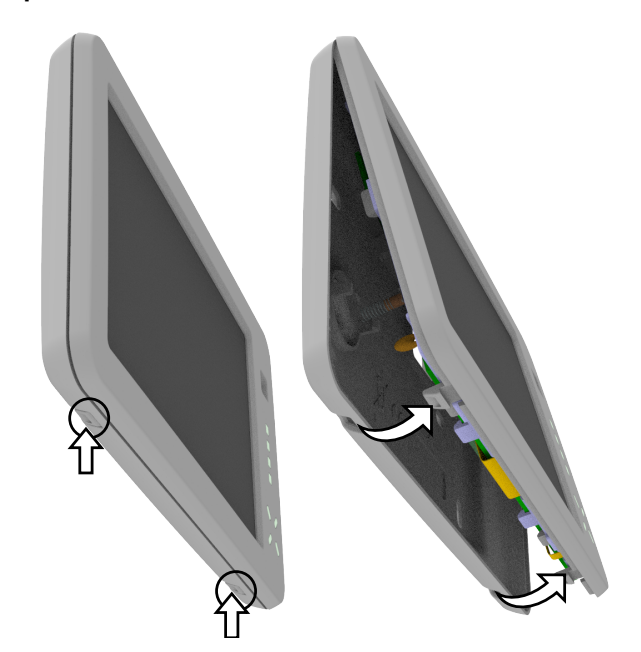

- premere sulle linguette presenti sul bordo inferiore della base
- sollevare il coperchio ruotandolo sul lato lungo
- separare il coperchio dalla base

## **4 CONSIDERAZIONI PRELIMINARI AL MONTAGGIO**

poli per inseritore, manuale tecnico.

 $\bigwedge$  Le avvertenze generali sono riportate in fondo al manuale.

Viti, tasselli, resistenza da 680 Ω, cavo con connettore JST a 10

- L'installazione prevede tipicamente il fissaggio davanti a una scatola da incasso modello 503.
- Evitare di installare la tastiera in posizioni caratterizzate da illuminazione solare diretta.
- Accertarsi che la superficie di installazione sia perfettamente piana e liscia, per prevenire la deformazione del fondo durante il fissaggio.
- Accertarsi che, dopo il montaggio, il tamper si chiuda adeguatamente.

 $\bigcap$  La scheda elettronica può essere danneggiata dalle scariche elettrostatiche. L'installatore deve sempre operare in assenza totale di cariche elettrostatiche.

#### **• Fissaggio della base**

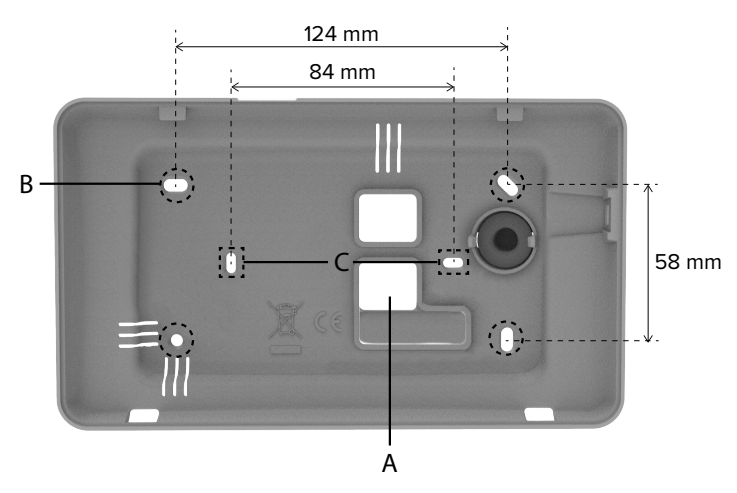

- inserire i cavi dell'impianto nel foro A
- per il fissaggio standard a muro, utilizzare i quattro fori esterni (B)
- per il fissaggio su scatola da incasso 503, utilizzare i due fori centrali (C)

Per usufruire della protezione antistrappo, fissare una vite con tassello a muro in corrispondenza del pulsante antistrappo.

#### **• Collegamenti elettrici**

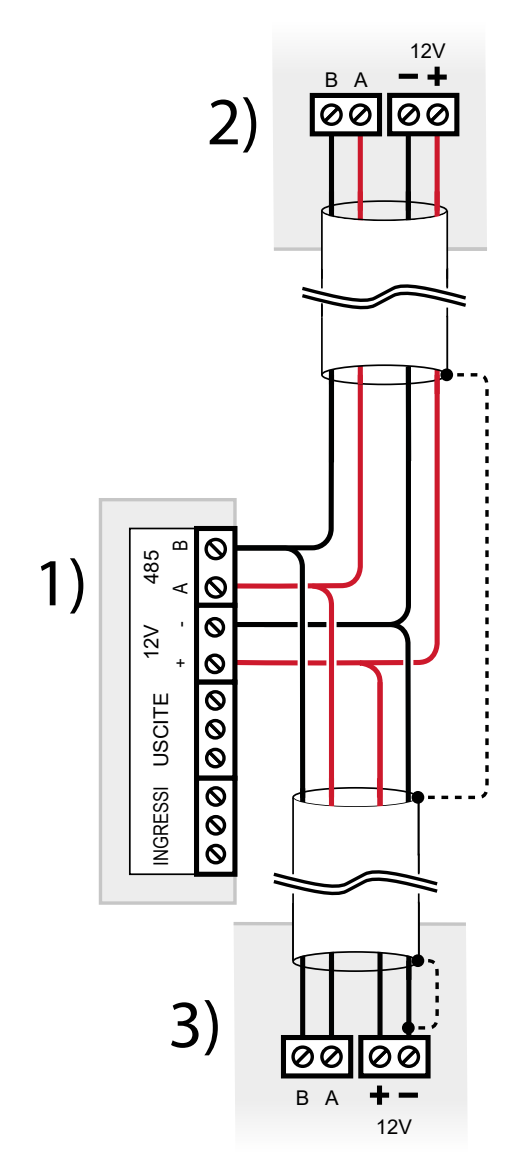

- **1** Morsettiera KARMA
- **2** Dispositivo precedente su linea seriale
- **3** Dispositivo successivo su linea seriale

– effettuare i collegamenti ai morsetti

Utilizzare cavi aventi le seguenti sezioni:  $2 \times 0.75$  mm<sup>2</sup> (alimentazione) + 2 × 0,22 mm<sup>2</sup> (segnale).

connettere anche lo schermo del cavo come indicato in figura (linea tratteggiata)

La linea seriale può essere estesa comprendendo ramificazioni, purché si rispettino le regole seguenti:

- la somma delle lunghezze dei rami non deve eccedere 1 km
- resistenze di terminazione da 680 Ω devono essere connesse ai capi dei due rami di lunghezza maggiore

Possono essere collegate fino a 4 tastiere KARMA a centrali VIDOMO2K e serie PREGIO.

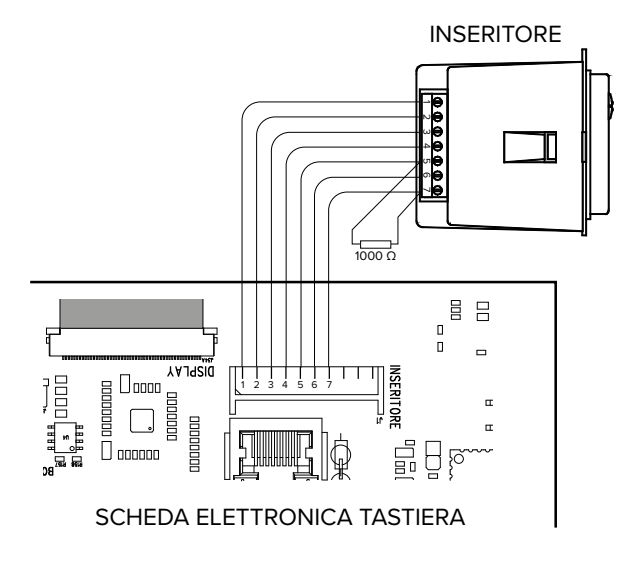

È disponibile anche un connettore per inseritore I66 (connettore INSERITORE): se necessario, collegarlo come indicato nella figura precedente e nel relativo manuale. Utilizzare il cavo fornito in dotazione.

## **• Configurazione dispositivo**

Procedere con la configurazione del dispositivo (vedere capitolo 6  $p.$  4.

## **• Chiusura del contenitore**

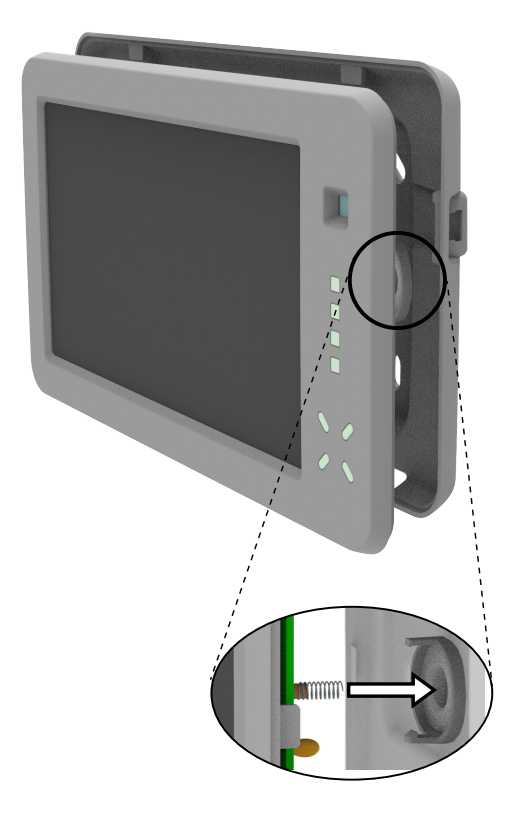

– avvicinare il coperchio alla base in modo che la molla di protezione antiapertura/antistrappo entri correttamente in sede

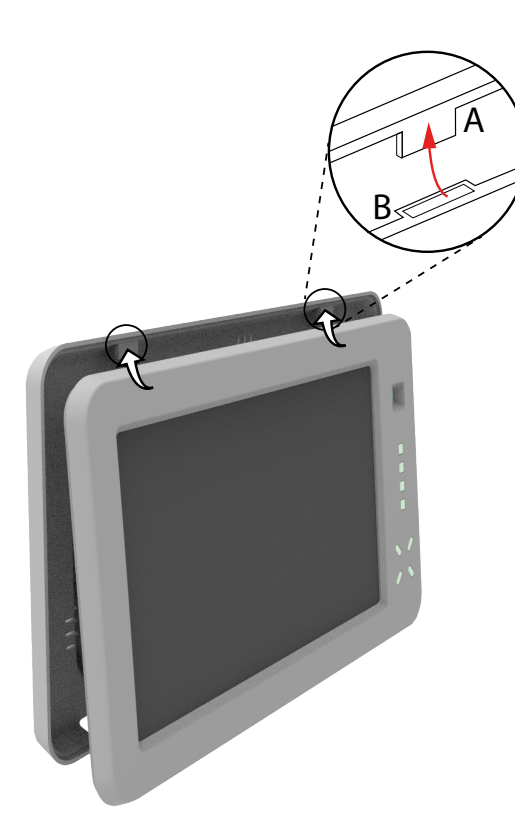

- unire il lato superiore del coperchio al lato superiore della base: inserire le linguette presenti sulla base (A) nelle fenditure presenti sul coperchio (B)
- abbassare il coperchio fino a chiuderlo

#### **6 MESSA IN SERVIZIO**

Alla prima accensione la tastiera è già operativa con indirizzo 1. Se si desidera cambiare indirizzo:

- accedere al menu **Impostazioni** in tastiera
- selezionare **Cambio indirizzo**
- digitare il codice installatore
- confermare premendo "V"
- inserire il nuovo indirizzo
- premere **Salva**

## **6.1 Configurazione via BrowserOne**

Il dispositivo può essere programmato utilizzando BrowserOne v.3.9.28 o superiore.

- aprire BrowserOne
- caricare l'ultimo modulo disponibile per la centrale in uso
- avviare la connessione con la centrale
- leggere la configurazione della centrale cliccando sul tasto **Lettura configurazione**
- per centrali Villeggio, Pregio, Proxima: accedere alla pagina **Organi di comando**
- per centrali Titania: accedere alla pagina **Periferiche**
- cliccare sulla tab **Tastiere**
- selezionare la riga nella griglia che corrisponde alla tastiera
- dal menu a tendina **Tipo** selezionare **Tastiera avanzata**

L'indirizzo visualizzato deve coincidere con quello impostato nel menu **Impostazioni** in tastiera.

Si apre una finestra che comprende tre tab: **Configurazione**, **Pannello multifunzione**, **Immagini SD**

– cliccare su una tab

– impostare i parametri come indicato nei paragrafi seguenti Una volta effettuate le modifiche, scrivere la configurazione in centrale.

#### **6.1.1 Configurazione**

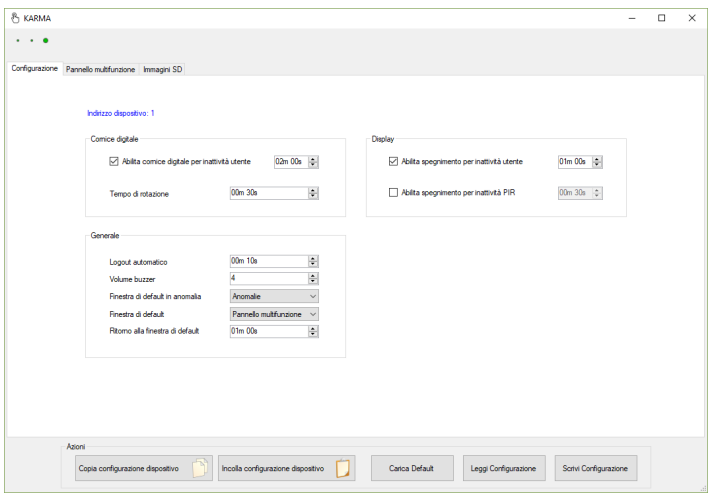

## **Cornice digitale**

Pannello di configurazione della tastiera come cornice digitale.

**▼ Abilita cornice digitale per inattività utente**

Selezionare per abilitare la funzione "cornice digitale" in caso di inattività utente. Impostare un tempo nel campo a fianco. Dopo questo tempo, in caso di inattività, si attiva automaticamente la visualizzazione delle foto.

#### **▼ Tempo di rotazione**

Impostare un tempo. Ciascuna foto verrà mostrata per un tempo pari a quello impostato, prima di passare alla successiva.

## **Display**

Pannello di configurazione delle opzioni di spegnimento automatico del display.

**▼ Abilita spegnimento per inattività utente**

Selezionare per abilitare lo spegnimento automatico della tastiera in caso di inattività utente. Impostare un tempo nel campo a fianco. Dopo questo tempo, in caso di inattività dell'utente, la tastiera si spegnerà automaticamente.

#### **▼ Abilita spegnimento per inattività PIR**

Selezionare per abilitare lo spegnimento automatico della tastiera in caso di inattività del sensore PIR. Impostare un tempo nel campo a fianco. Dopo questo tempo, in caso di inattività del sensore di prossimità, la tastiera si spegnerà automaticamente.

– cliccare sul pulsante **Apri finestra di gestione**

#### **Generale**

Pannello di configurazione di opzioni generali della tastiera.

#### **▼ Logout automatico**

Impostare un tempo. Dopo questo tempo, verrà effettuato il logout automatico dell'utente.

#### **▼ Volume buzzer**

Impostare il volume delle segnalazioni acustiche.

#### **▼ Finestra di default**

Selezionare una finestra dal menu a tendina. All'esaurimento del tempo impostato nel campo **Ritorno alla finestra di default**, la finestra selezionata verrà presentata di default nello schermo della tastiera.

#### **▼ Finestra di default in anomalia**

In presenza di anomalie, questa finestra è utilizzata al posto della finestra di default definita al punto precedente.

Selezionare una finestra dal menu a tendina.

In caso di anomalia, all'esaurimento del tempo impostato nel campo **Ritorno alla finestra di default**, la finestra selezionata verrà presentata nello schermo della tastiera.

#### **▼ Ritorno alla finestra di default**

Impostare un tempo.

Trascorso questo tempo senza attività, la tastiera visualizzerà la finestra selezionata nel campo **Finestra di default** o, in caso di anomalia, la finestra selezionata nel campo **Finestra di default in anomalia**.

## **▼ Mostra solo allarmi (...) pannello multifunzione**

Se selezionato, il pannello multifunzione mostrerà solamente gli ingressi in stato di allarme (non anomalie o memorie di allarme).

**▼ Spegni i LED insieme allo spegnimento del display** Se selezionato, a display spento verranno spenti anche i LED di stato.

## **Azioni**

Pulsanti di gestione della configurazione della tastiera.

**▼ Copia configurazione dispositivo**

Cliccare per copiare la configurazione del dispositivo in memoria.

**▼ Incolla configurazione dispositivo**

Cliccare per incollare i valori della configurazione precedentemente copiata.

**▼ Carica Default**

Cliccare per riportare la configurazione ai valori di fabbrica.

**▼ Leggi configurazione**

Cliccare per inserire i valori della configurazione attuale.

#### **▼ Scrivi Configurazione**

Cliccare per salvare i valori impostati come configurazione corrente della tastiera.

## **6.1.2 Pannello multifunzione**

Configurare in questa tab la suddivisione delle aree del pannello multifunzione.

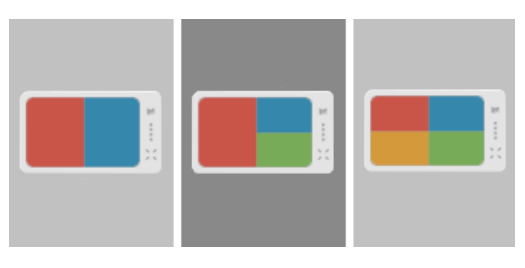

– selezionare un layout dalla colonna di sinistra

Sono disponibili 3 layout, corrispondenti alla suddivisione dello schermo in 2, 3 o 4 aree.

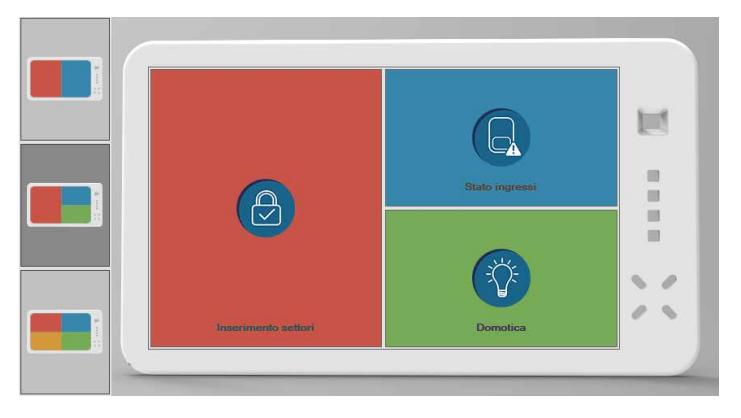

– cliccare su un'area

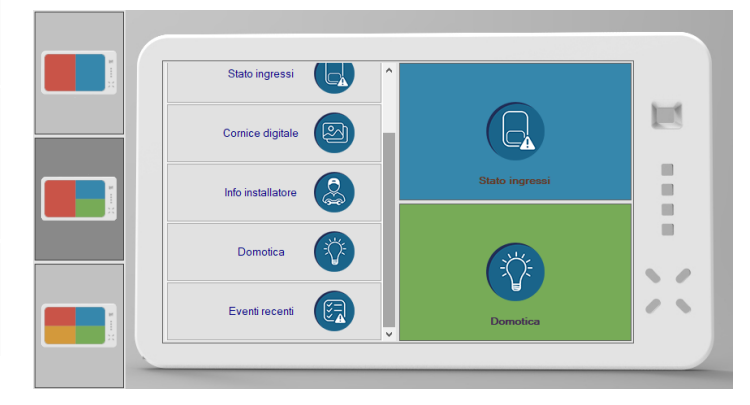

- selezionare il menu da visualizzare in quell'area
- ripetere per tutte le aree

## **6.1.3 Immagini SD**

Utilizzare questa tab per caricare immagini nella MicroSD. Consultare il paragrafo 6.3 p. 5.

## **6.2 Connessione alla centrale via tastiera**

Una volta che KARMA è stata configurata, sarà possibile utilizzare la sua porta USB laterale per collegare il PC su cui è installato BrowserOne alla centrale.

Questo faciliterà le operazioni di manutenzione della centrale nel caso questa sia posta in una posizione difficilmente raggiungibile.

## **6.3 Configurazione cornice digitale**

Eseguire le operazioni descritte in seguito per predisporre la

tastiera all'utilizzo della funzione cornice digitale.

Per l'utilizzo di KARMA come cornice digitale è richiesta una MicroSD card di tipo SDHC (capacità fino a 32 GB) o SDXC (capacità superiore a 32 GB). La MicroSD card non è in dotazione.

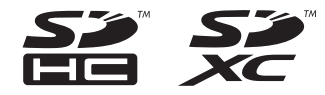

#### **Preparazione MicroSD card**

La preparazione della scheda non necessita che la tastiera sia connessa.

- inserire la MicroSD card nel PC
- accedere alla tab **Immagini SD** nella finestra di configurazione della tastiera in BrowserOne (vedere paragrafo 6.1 p. 4)

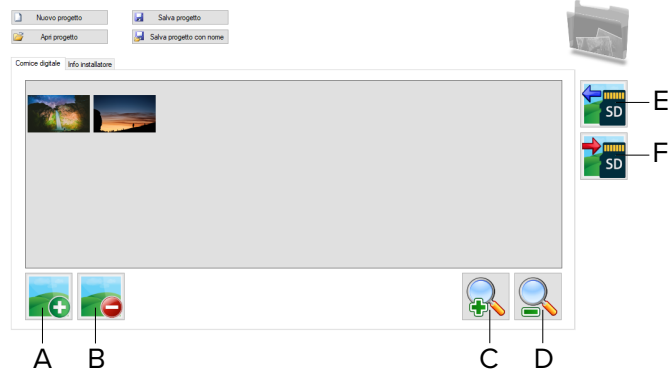

- **A** Aggiungi immagini
- **B** Elimina immagini
- **C** Zoom in anteprima
- **D** Zoom out anteprima
- **E** Importa immagini da micro SD
- **F** Esporta immagini su micro SD
- creare un nuovo progetto oppure aprire un progetto già esistente

Per creare un nuovo progetto:

– cliccare sul pulsante **Nuovo progetto**

– assegnare un nome al progetto e cliccare su **Salva** Per aprire un progetto già esistente:

- cliccare sul pulsante **Apri progetto**
- ricercare il progetto e cliccare su **Apri**

Dopo aver creato o aperto un progetto:

- cliccare sulla tab **Cornice digitale** per accedere al pannello di caricamento delle immagini da visualizzare nella cornice digitale, oppure sulla tab **Info installatore** per accedere al pannello di caricamento dell'immagine del logo dell'installatore
- se sono già presenti immagini nella SD card e si vuole importarle, cliccare sul pulsante E: la SD card verrà rilevata automaticamente e le immagini verranno importate nel pannello
- cliccare sul pulsante A per aggiungere immagini da una

posizione nel PC

- selezionare una o più immagini
- cliccare su **Apri**

Se si sta aggiungendo un'immagine singola, è possibile ritagliarla.

- cliccare in un punto dell'immagine: comparirà una finestra di ritaglio
- spostare e allargare la finestra di ritaglio alle dimensioni desiderate

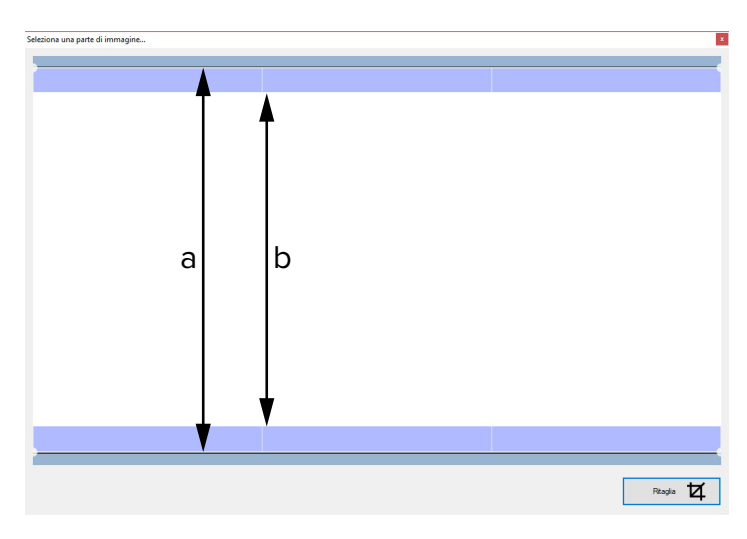

L'intera finestra definita dal rettangolo (di altezza a) verrà visualizzata nel menu cornice digitale.

La porzione di finestra racchiusa tra le bande blu (di altezza b) verrà visualizzata nel pannello multifunzione.

- cliccare sul pulsante **Ritaglia**
- L'anteprima dell'immagine comparirà nella lista.
- per eliminare immagini, selezionarle e cliccare sul pulsante B
- per ingrandire o ridurre le anteprime delle immagini cliccare sui pulsanti C o D
- cliccare su **Salva progetto**
- per salvare le immagini nella SD card, cliccare sul pulsante F: la SD card verrà rilevata automaticamente e le immagini vi verranno esportate
- al termine, rimuovere la SD card dal PC

## **Inserimento SD card**

A tastiera spenta:

– aprire il coperchio della tastiera come indicato nella procedura di montaggio

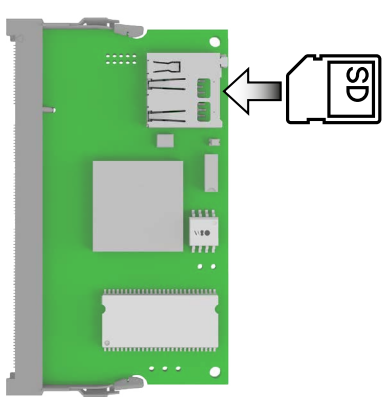

– inserire la SD card nello slot indicato

## **Configurazione display come cornice digitale**

- accedere alla finestra di configurazione della tastiera in BrowserOne (vedere paragrafo 6.1 p. 4)
- nel pannello **Cornice digitale**, configurare i parametri di interesse

## **7 MENU DI TASTIERA**

Dalla schermata Home sono accessibili diversi menu. Toccare un'icona per aprire il rispettivo menu.

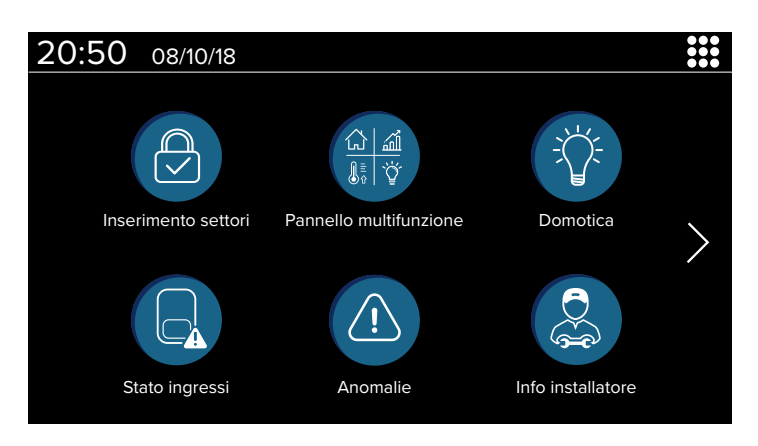

Sono visualizzate 6 icone di menu per ogni pagina della schermata Home.

Toccare  $\langle \rangle$  o  $\rangle$  per navigare tra le pagine della schermata Home.

Alcuni menu richiedono di effettuare il login utente.

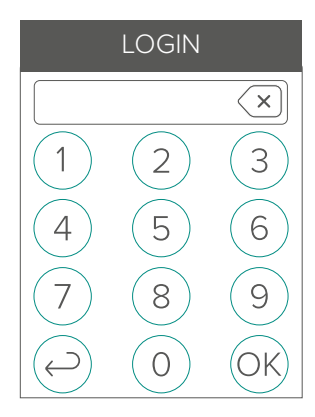

Alla comparsa della schermata di login:

- digitare il codice utente
- selezionare OK

Se si utilizza una centrale Titania (con modalità "codici semplificati" non attivata) è necessario inserire prima di tutto il numero dell'utente:

- digitare il numero dell'utente (3 cifre)
- selezionare OK
- digitare il codice utente
- selezionare OK

All'interno dei singoli menu sono sempre disponibili alcuni tasti:

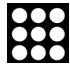

torna alla schermata Home

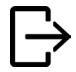

 $\Box$ 

effettua il logout (presente solo se è stato fatto il login)

## **7.1 Inserimento settori**

Accedere a questo menu per visualizzare le aree e i settori associati alla tastiera ed effettuare inserimenti.

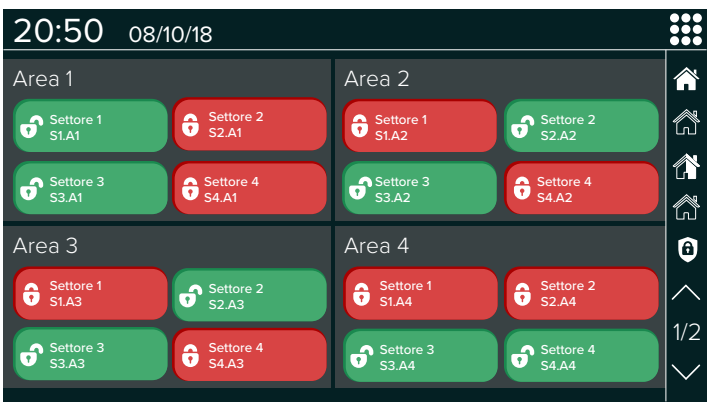

Toccare un settore per variarne lo stato di inserimento. I settori non inseribili sono indicati in grigio.

Se non è ancora stato effettuato il login, comparirà la schermata di login.

Sono disponibili tasti di inserimento/disinserimento multiplo:

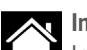

**Inserimento totale**

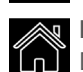

Inserisce tutti i settori permessi all'utente. **Disinserimento totale**

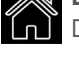

Disinserisce tutti i settori permessi all'utente.

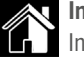

**Inserimento parziale 1** Inserisce i settori proposti all'utente.

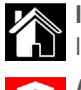

**Inserimento parziale 2** Inserisce i settori permessi con esclusione dei settori proposti.

## **Abilitazione Massima Sicurezza**

Abilita/disabilita la funzione Massima Sicurezza.

Se la funzione Massima Sicurezza è abilitata, i comandi di inserimento multiplo precedentemente descritti potranno essere utilizzati esclusivamente da un utente che disponga della proprietà Massima Sicurezza.

 $\bigwedge$  Per attribuire ad un utente la proprietà Massima Sicurezza, utilizzare il software BrowserOne. Si consiglia di consultare il manuale di programmazione della centrale antintrusione.

## **7.2 Stato ingressi**

Accedere a questo menu per visualizzare lo stato degli ingressi utilizzati dalla centrale.

Toccare i tasti laterali per applicare filtri alla visualizzazione:

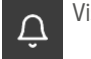

Visualizza gli ingressi in stato di allarme.

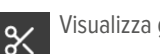

Visualizza gli ingressi in stato di manomissione.

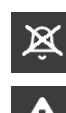

Visualizza gli ingressi esclusi.

Visualizza gli ingressi in stato di anomalia.

Icone rappresentano lo stato di ciascun ingresso:

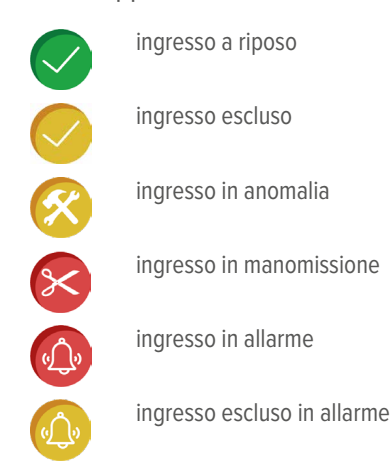

Se è presente una memoria, appaiono:

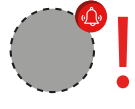

- a destra dell'icona di stato ingresso, un punto esclamativo;
- in alto a destra rispetto all'icona di stato ingresso, l'icona  $\left| \Phi \right|/\times$  /  $\times$  a seconda del tipo di memoria (allarme / manomissione / anomalia).

Nel caso vi siano sia memoria di allarme che di manomissione, verrà visualizzata solo la memoria di manomissione.

Toccare un ingresso per aprire una finestra pop-up.

## **Azioni disponibili**

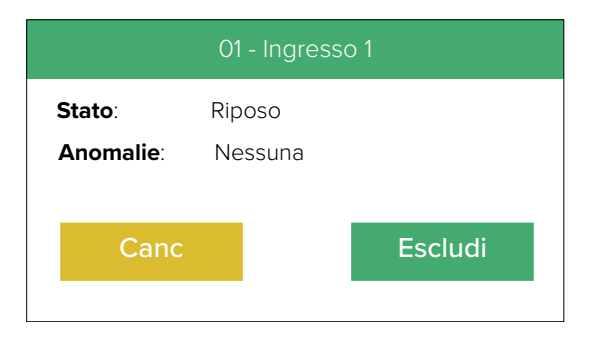

Le seguenti azioni possono essere eseguite solo dopo aver effettuato il login in centrale.

Se non è ancora stato effettuato il login, comparirà la schermata di login.

**▼ Escludi**

Toccare per escludere l'ingresso.

**▼ Canc**

Toccare per uscire dal popup.

## **7.3 Pannello multifunzione**

Finestra di presentazione configurabile.

Include diversi riquadri componibili inserendo i menu di interesse.

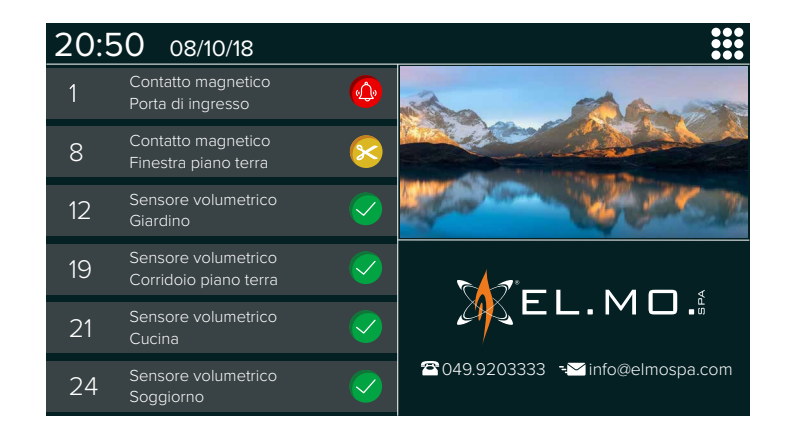

Per configurare il pannello multifunzione:

- accedere alla finestra di configurazione della tastiera in BrowserOne (vedere paragrafo 6.1 p. 4)
- cliccare sulla tab **Pannello multifunzione** (vedere paragrafo 6.1.2 p. 5)

Seguono alcune note sulla visualizzazione dei menu nel pannello multifunzione.

## **Inserimento settori**

Se alla tastiera sono associate più aree di pertinenza, nel pannello multifunzione viene mostrata solamente la prima.

## **Stato ingressi**

Gli ingressi sono visualizzati in quest'ordine:

- 1. ingressi con memoria di allarme
- 2. ingressi in anomalia
- 3. ingressi in manomissione
- 4. ingressi in allarme

Se la finestra occupa un quarto dello schermo, vengono mostrati solamente i primi 3 ingressi.

## **Eventi recenti**

Sono visualizzati gli eventi registrati a partire dall'ultima accensione della tastiera.

Se la finestra occupa metà dello schermo, vengono mostrati massimo 6 eventi.

Se la finestra occupa un quarto dello schermo, vengono mostrati massimo 3 eventi.

## **7.4 Anomalie**

Accedere a questo menu per visualizzare la lista delle anomalie. L'icona  $\mathbb M$  indica memoria di anomalia.

## **7.5 Domotica**

Accedere a questo menu per controllare le uscite dedicate ad applicazioni domotiche.

Vengono visualizzate tutte le uscite in uso.

Toccare i tasti laterali per applicare filtri alla visualizzazione:

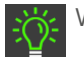

Visualizza le uscite attive.

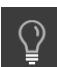

Visualizza le uscite non attive.

Per poter interagire con le uscite di domotica, l'utente deve essere abilitato.

Le uscite comandabili sono le seguenti:

- uscite a controllo manuale
- uscite per le quali è stata attivata l'opzione **Controllo manuale** in BrowserOne
- uscite associate a programmatore orario con programmi modificabili dall'utente

Le uscite non attivabili sono visualizzate in grigio.

Icone rappresentano lo stato di ciascuna uscita controllabile:

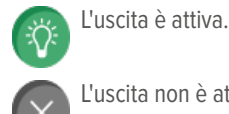

L'uscita non è attiva.

## **Azioni disponibili**

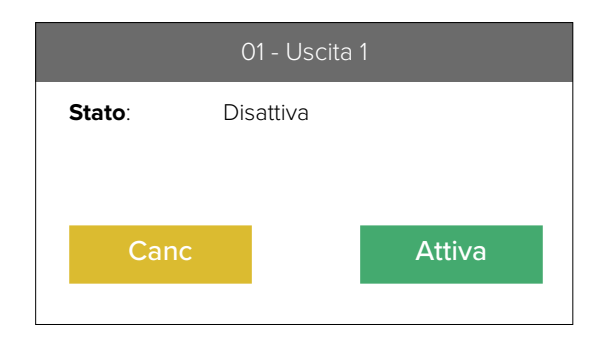

## **▼ Attiva**

Toccare per attivare l'uscita.

#### **▼ Disattiva**

Toccare per disattivare l'uscita.

Per le uscite che lo supportano, è possibile impostare via BrowserOne che venga o meno richiesta l'autenticazione dell'utente prima di attivare l'uscita.

Se è stata disabilitata la richiesta di autenticazione per tastiere KARMA con versione firmware 1.4.4 o superiore, le uscite verranno attivate al semplice click, senza bisogno di conferma nella finestra di stato uscita.

- aprire BrowserOne
- caricare l'ultimo modulo disponibile per la centrale in uso
- accedere alla pagina **Uscite**
- cliccare sulla tab **Uscite**
- selezionare la riga nella griglia che corrisponde all'uscita
- in basso a destra, individuare l'opzione:

## **▼ Attivabile senza autenticazione**

Se selezionata, non verrà richiesto il codice utente per attivare l'uscita.

Se deselezionata, verrà richiesto il codice utente per attivare l'uscita.

## **7.6 Info installatore**

Accedere a questo menu per visualizzare logo e informazioni

sull'installatore (se disponibili).

## **7.7 Interfaccia standard**

Accedere a questo menu per emulare una tastiera standard in tutte le sue funzionalità.

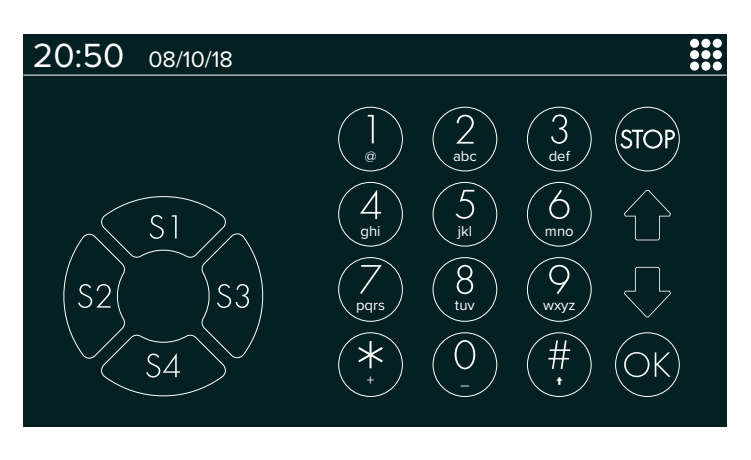

L'interfaccia presentata su schermo comprende i tasti settore **S1**, **S2**, **S3**, **S4**, un tastierino numerico, i tasti freccia ↑ o ↓, **STOP** e **OK**.

Utilizzare la tastiera standard per accedere ai menu utente, installatore e alle funzionalità di inserimento della centrale collegata.

## **7.8 Cornice digitale**

Accedere a questo menu per utilizzare lo schermo della tastiera come cornice digitale.

Verranno visualizzate in sequenza le foto caricate sulla SD card.

## **7.9 Impostazioni**

Menu di configurazione della tastiera.

Accedere a questo menu per cambiare l'indirizzo della tastiera ed effettuare calibrazioni.

## **8 MANUTENZIONE**

## **8.1 Calibrazione display**

Utilizzare questa funzione per ricalibrare il display della tastiera, in caso di necessità.

- accedere al menu **Impostazioni** in tastiera
- selezionare **Calibrazione**
- digitare il codice installatore
- toccare con un pennino il punto rosso nella posizione di volta in volta indicata

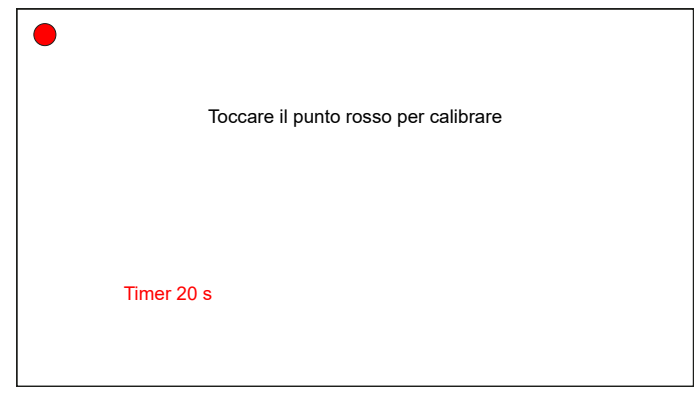

 $\sqrt{N}$  Toccare solamente il punto. Toccare una zona diversa dal punto comporta una calibrazione errata.

Si hanno a disposizione 20 secondi per toccare ciascun singolo punto: scaduto questo tempo, la tastiera termina la calibrazione senza salvarla.

Toccati i 9 punti, si aprirà una schermata di prova.

– toccare lo schermo in diversi punti per verificarne la raggiungibilità

Si hanno a disposizione 60 secondi per effettuare la prova di calibrazione: scaduto questo tempo, la tastiera termina la calibrazione senza salvarla.

- premere OK per continuare e salvare la calibrazione, INDIE-TRO per effettuare nuovamente la calibrazione
- al termine, premere **Esci**

## **8.2 Calibrazione display forzata**

Utilizzare questa procedura per ricalibrare il display della tastiera nel caso in cui il display risulti non calibrato e non si riesca ad accedere al menu **Impostazioni**.

- bloccare l'impianto
- aprire il coperchio della tastiera come indicato nella procedura di montaggio
- a tastiera accesa, chiudere e riaprire il jumper BOOTLOADER
- procedere seguendo le istruzioni riportate nel paragrafo 8.1 p. 9: toccare lo schermo nei punti indicati e confermare

## **8.3 Default di fabbrica**

La tastiera può essere riportata alla configurazione di default in due modi alternativi.

## **Via BrowserOne**

- connettere la tastiera a BrowserOne
- accedere alla finestra di configurazione della tastiera in BrowserOne (vedere paragrafo 6.1 p. 4)
- cliccare sulla tab **Impostazioni** (vedere paragrafo 6.1.2 p. 5)
- nel pannello **Azioni**, cliccare su **Carica Default**

## **Da tastiera**

– avviare la procedura di calibrazione (vedere paragrafo 8.1 p. 9)

– al termine, premere **Scrivi default**

## **8.4 Aggiornamento firmware**

 $\sqrt{\sqrt{2}}$  L'aggiornamento richiede l'apertura della tastiera e la sua temporanea e automatica disconnessione dalla centrale. Per evitare allarmi indesiderati, porre la centrale in "blocco impianto" prima di procedere.

- aprire il contenitore della tastiera come indicato nella procedura di montaggio in modo da poter accedere ai ponticelli presenti sulla scheda interna
- usare un cavo USB-MiniB per collegare la tastiera a un PC dotato di software BrowserOne
- avviare BrowserOne e aggiornarlo all'ultima versione disponibile

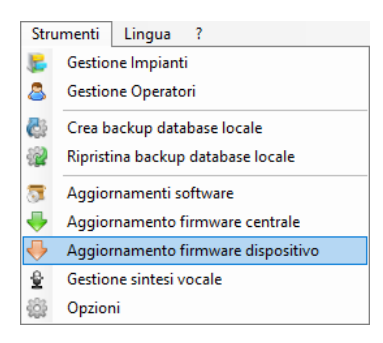

- scegliere la voce **Aggiornamento firmware dispositivo** nel menu **Strumenti**
- scegliere "USB" e premere **Avanti**

– scegliere "KARMA" dal menu a tendina e premere **Avanti** Nella schermata successiva:

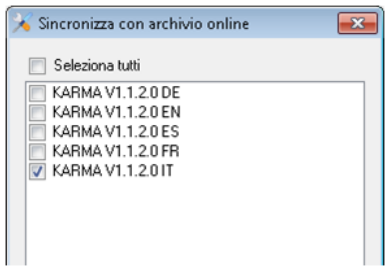

- premere **Sincronizza con archivio online**
- scegliere il firmware nella lingua desiderata e premere **Ok**
- attendere che BrowserOne termini di scaricare il firmware e premere **Ok**

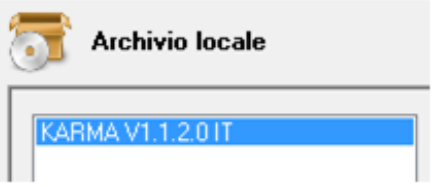

- selezionare il firmware appena scaricato dall'elenco nel pannello **Archivio locale**
- premere **Avanti**
- viene mostrata una schermata riassuntiva: premere **Avanti**
- scegliere la porta seriale Virtual COM a cui è connesso il cavo USB Mini-B (se tale porta non compare nell'elenco, cliccare

sul tasto di aggiornamento) e premere **Avanti**

Se compare l'errore 103, premere il tasto reset e ripetere la procedura di aggiornamento.

- continuare a seguire le istruzioni a schermo fino a raggiungere il messaggio di conferma, quindi premere **Fine**
- richiudere il contenitore della tastiera

## **9 PULIZIA E MANTENIMENTO**

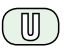

Se la superficie del display risulta leggermente sporca, pulirla con un panno asciutto.

Se la superficie è notevolmente sporca, pulirla utilizzando un panno inumidito con alcool isopropilico o alcool etilico.

Non utilizzare altri tipi di solventi.

Non strofinare con eccessiva forza per evitare di danneggiare la superficie.

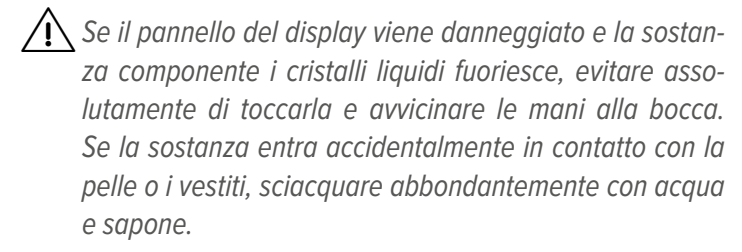

Prodotto conforme alle vigenti direttive europee EMC e LVD.

Il testo completo della Dichiarazione di Conformità UE è disponibile al seguente indirizzo Internet: www.elmospa.com (previa semplice registrazione).

## **AVVERTENZE GENERALI**

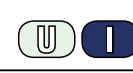

Questo dispositivo è stato progettato, costruito e collaudato con la massima cura, adottando procedure di controllo in conformità alle normative vigenti. La piena rispondenza delle caratteristiche funzionali è conseguita solo nel caso di un suo utilizzo esclusivamente limitato alla funzione per la quale è stato realizzato, e cioè:

#### **Tastiera di comando touch screen.**

Qualunque utilizzo al di fuori di questo ambito non è previsto e quindi non è possibile garantire la sua corretta operatività e pertanto è fatto espresso divieto al detentore del presente manuale di utilizzarlo per ragioni diverse da quelle per le quali è stato redatto ovvero esplicative delle caratteristiche tecniche del prodotto e delle modalità di uso.

I processi produttivi sono sorvegliati attentamente per prevenire difettosità e malfunzionamenti; purtuttavia la componentistica adottata è soggetta a guasti in percentuali estremamente modeste, come d'altra parte avviene per ogni manufatto elettronico o meccanico.

Vista la destinazione di questo articolo (protezione di beni e persone) invitiamo l'utilizzatore a commisurare il livello di protezione offerto dal sistema all'effettiva situazione di rischio (valutando la possibilità che detto sistema si trovi ad operare in modalità degradata a causa di situazioni di guasti od altro), ricordando che esistono norme precise per la progettazione e la realizzazione degli impianti destinati a questo tipo di applicazioni.

**Richiamiamo l'attenzione dell'utilizzatore (conduttore dell'impianto) sulla necessità di provvedere regolarmente a una manutenzione periodica del sistema almeno secondo quanto previsto dalle norme in vigore oltre che a effettuare, con frequenza adeguata alla condizione di rischio, verifiche sulla corretta funzionalità del sistema stesso segnatamente alla centrale, sensori, avvisatori acustici, combinatore/i telefonico/i e ogni altro dispositivo collegato. Al termine del periodico controllo l'utilizzatore deve informare tempestivamente l'installatore sulla funzionalità riscontrata.**

La progettazione, l'installazione e la manutenzione di sistemi incorporanti questo prodotto sono riservate a personale in possesso dei requisiti e delle conoscenze necessarie ad operare in condizioni sicure ai fini della prevenzione infortunistica. È indispensabile che la loro installazione sia effettuata in ottemperanza alle norme vigenti. Le parti interne di alcune apparecchiature sono collegate alla rete elettrica e quindi sussiste il rischio di folgorazione nel caso in cui si effettuino operazioni di manutenzione al loro interno prima di aver disconnesso l'alimentazione primaria e di emergenza. Alcuni prodotti incorporano batterie ricaricabili o meno per l'alimentazione di emergenza.

Errori nel loro collegamento possono causare danni al prodotto, danni a cose e pericolo per l'incolumità dell'operatore (scoppio ed incendio).

## **AVVERTENZE PER L'INSTALLATORE**

Attenersi scrupolosamente alle norme operanti sulla realizzazione di impianti elettrici e sistemi di sicurezza, oltre che alle prescrizioni del costruttore riportate nella manualistica a corredo dei prodotti.

Fornire all'utilizzatore tutte le indicazioni sull'uso e sulle limitazioni del

Manuale Tecnico - Edizione luglio 2022 **090001099**

sistema installato, specificando che esistono norme specifiche e diversi livelli di prestazioni di sicurezza che devono essere commisurati alle esigenze dell'utilizzatore. Far prendere visione all'utilizzatore delle avvertenze riportate in questo documento.

La progettazione, l'installazione e la manutenzione di sistemi incorporanti questo prodotto sono riservate a personale in possesso dei requisiti e delle conoscenze necessarie ad operare in condizioni sicure ai fini della prevenzione infortunistica. È indispensabile che la loro installazione sia effettuata in ottemperanza alle norme vigenti. Le parti interne di alcune apparecchiature sono collegate alla rete elettrica e quindi sussiste il rischio di folgorazione nel caso in cui si effettuino operazioni di manutenzione al loro interno prima di aver disconnesso l'alimentazione primaria e di emergenza. Alcuni prodotti incorporano batterie ricaricabili o meno per l'alimentazione di emergenza.

Errori nel loro collegamento possono causare danni al prodotto, danni a cose e pericolo per l'incolumità dell'operatore (scoppio ed incendio).

## **AVVERTENZE PER L'UTILIZZATORE**

ПN

Verificare periodicamente e scrupolosamente la funzionalità dell'impianto accertandosi della correttezza dell'esecuzione delle manovre di inserimento e disinserimento.

Curare la manutenzione periodica dell'impianto affidandola a personale specializzato in possesso dei requisiti prescritti dalle norme vigenti.

Provvedere a richiedere al proprio installatore la verifica dell'adeguatezza dell'impianto al mutare delle condizioni operative (es. variazioni delle aree da proteggere per estensione, cambiamento delle metodiche di accesso ecc...)

## **REGOLE FONDAMENTALI DI SICUREZZA**

È vietato l'uso dell'apparecchio ai bambini e alle persone inabili non assistite.

È vietato toccare l'apparecchio se si è a piedi nudi e con parti del corpo bagnate, nonché spruzzare o gettare acqua direttamente sull'apparecchio. È vietato tirare, staccare, torcere i cavi elettrici fuoriuscenti dall'apparecchio anche se questo è scollegato dalla rete di alimentazione elettrica.

## **AVVERTENZE PER LO SMALTIMENTO**

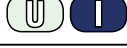

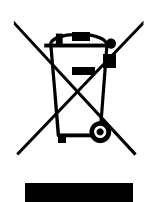

IT08020000001624

Ai sensi della Direttiva 2012/19/UE, relativa allo smaltimento dei rifiuti di apparecchiature elettriche ed elettroniche (RAEE), si precisa che il dispositivo AEE è immesso sul mercato dopo il 13 Agosto 2005 con divieto di conferimento all'ordinario servizio di raccolta dei rifiuti urbani.

Le informazioni e le caratteristiche di prodotto non sono impegnative e potranno essere modificate senza preavviso. **EL.MO. Spa** - Via Pontarola, 70 - 35011 Campodarsego (PD) - Italia Tel. 049.9203333 - Fax 049.9200306 - Help Desk 049.9200426 - www.elmospa.com - info@elmospa.com